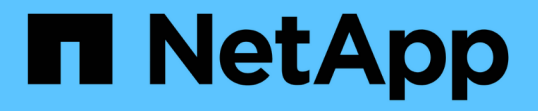

# 從儀表板監控叢集健全狀況和效能 OnCommand Unified Manager 9.5

NetApp December 20, 2023

This PDF was generated from https://docs.netapp.com/zh-tw/oncommand-unified-manager-95/onlinehelp/concept-understanding-the-health-overview-dashboard.html on December 20, 2023. Always check docs.netapp.com for the latest.

# 目錄

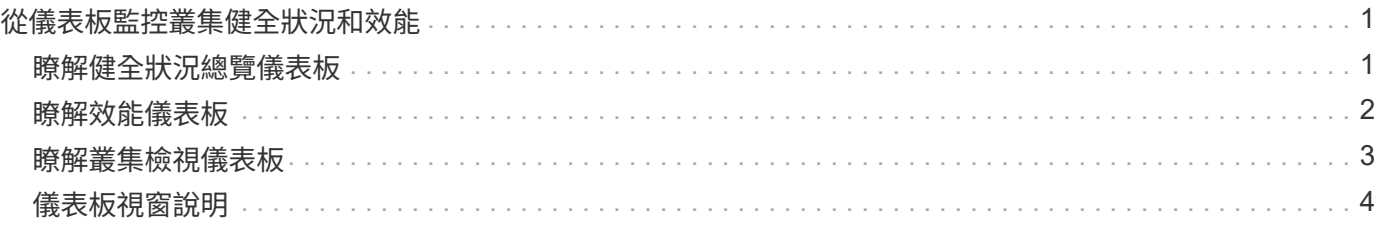

# <span id="page-2-0"></span>從儀表板監控叢集健全狀況和效能

儀表板提供系統健全狀況的累積性概覽資訊。儀表板可讓您評估受管理叢集的整體可用 度、容量、效能和保護健全狀況、並快速記下、找出、診斷或指派解決可能發生的任何特 定問題。

三個儀表板提供獨特的叢集健全狀況和效能檢視:

- 「儀表板/總覽」頁面提供儲存物件健全狀況和效能的相關資訊。
- 「儀表板/效能」頁面提供所監控之所有叢集的高層級效能狀態。
- 「儀表板/叢集檢視」頁面提供個別叢集的相關資訊。

# <span id="page-2-1"></span>瞭解健全狀況總覽儀表板

Unified Manager健全狀況總覽儀表板提供有關儲存設備和虛擬化環境健全狀況的累積性概 覽資訊。「儀表板/總覽」頁面提供儲存物件的健全狀況資訊、這些物件分為四種健全狀況 類別:儲存物件的可用度、容量、效能和保護。

下圖說明儀表板/總覽頁面上顯示的窗格:

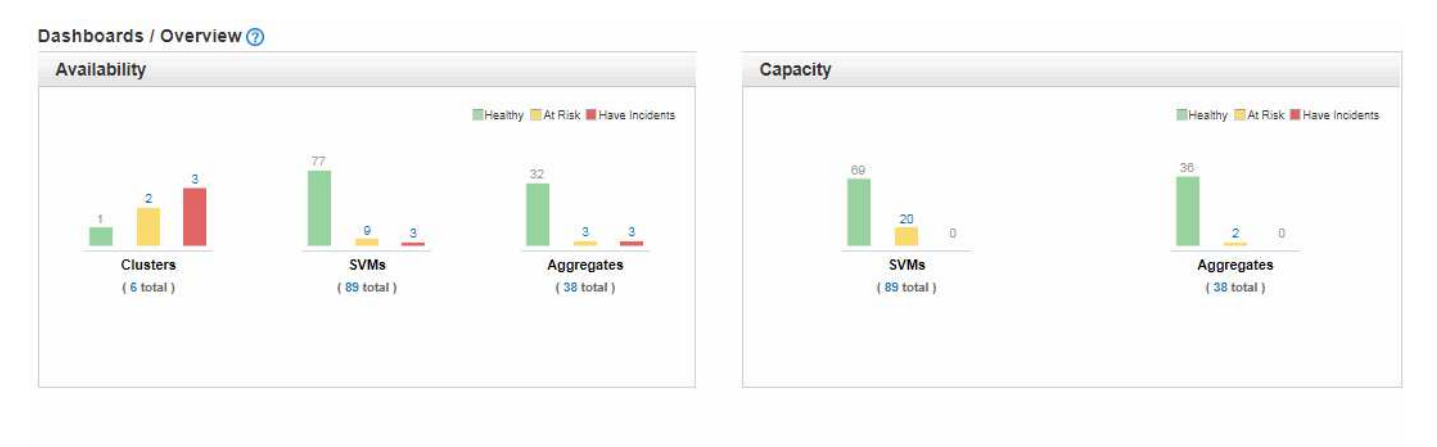

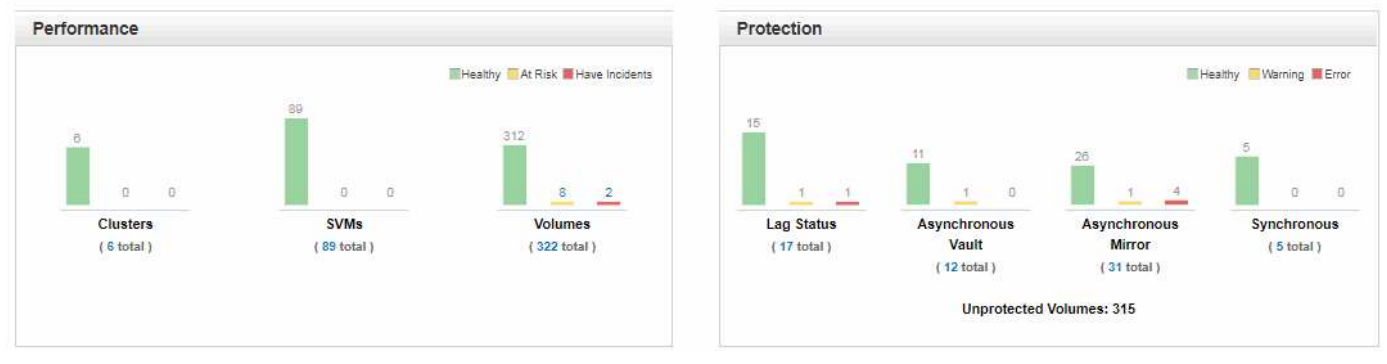

### 健全狀況總覽區域

以圖表形式顯示有關叢集、集合體及儲存虛擬機器(SVM)等儲存物件健全狀況、以及保護關係健全狀況的資 訊。「儀表板/總覽」頁面會顯示針對下列類別所產生的事件:

按一下任一黃色或紅色橫條圖上方的數字、即會顯示「事件」目錄頁面、其中僅包括這些事件。按一下任一圖表 下方的數字、即可顯示物件詳細目錄頁面、其中僅包含這些物件。

• 可用度

顯示Unified Manager所監控之叢集、SVM及集合體的可用度資訊。根據所產生的可用性相關事件、儲存物 件會分類為健全、有風險或有事件。

• 容量

顯示Unified Manager監控的SVM和Aggregate容量資訊。根據所產生的容量相關事件、儲存物件會分類為健 全、有風險或有事件。

• 效能

顯示有關由Unified Manager監控之叢集、SVM和磁碟區效能的資訊。根據所產生的效能相關事件、儲存物 件會分類為健全、有風險或有事件。

• 保護

顯示Unified Manager所監控之保護關係的相關資訊。根據所產生的保護相關事件、保護關係會分類為健全、 警告或錯誤。

# <span id="page-3-0"></span>瞭解效能儀表板

Unified Manager效能儀表板提供環境中所有受監控叢集效能狀態的高層級總覽。具有效能 問題的叢集會依嚴重性在頁面頂端排序。儀表板上的資訊會在每個五分鐘的效能收集期間 自動更新。

下圖顯示Unified Manager效能儀表板監控兩個叢集的範例:

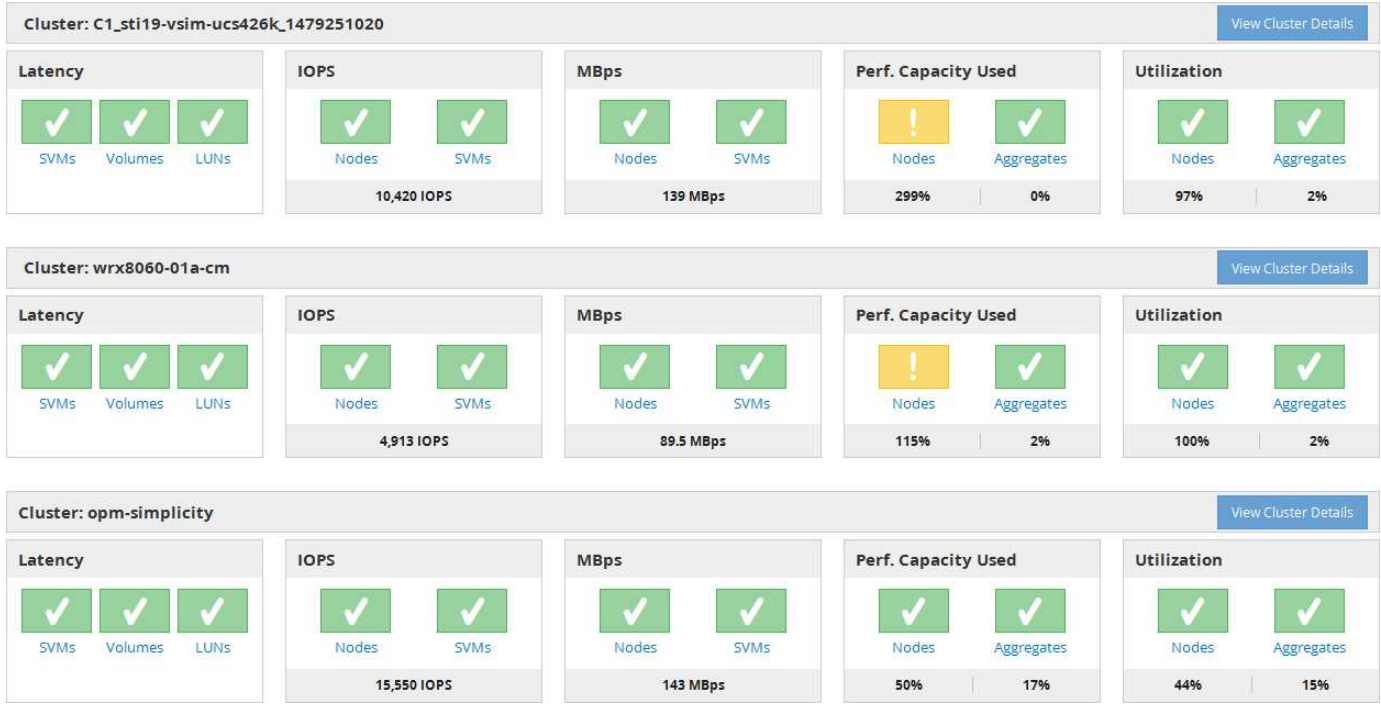

代表儲存物件的狀態圖示可以是下列狀態、從最高嚴重性排序為最低嚴重性:

- •重大( X ):已針對物件報告一或多個新的關鍵效能事件。
- 警告( ▲ ):已針對物件報告一或多個新的警示效能事件。
- •正常( ) :未報告該物件的新效能事件。

 $(i)$ 此色彩會指出物件是否存在新事件。不再使用的事件(稱為過時事件)不會影響圖示的色彩。

### 叢集效能計數器

每個叢集會顯示下列效能類別:

• 延遲

顯示叢集回應用戶端應用程式要求的速度、以毫秒為單位、每次作業。

• IOPS

顯示叢集的作業速度、每秒輸入/輸出作業數。

• Mbps

顯示叢集的資料傳輸量、以每秒MB為單位。

• 使用的效能容量

顯示是否有任何節點或集合體過度使用其可用的效能容量。

• 使用率

顯示是否過度使用任何節點或集合體上的資源。

若要分析叢集和儲存物件的效能、您可以執行下列其中一項動作:

- 您可以按一下「檢視叢集詳細資料」來顯示「叢集登陸」頁面、您可以在其中檢視所選叢集和儲存物件的詳 細效能和事件資訊。
- 您可以按一下物件的紅色或黃色狀態圖示之一、以顯示該物件的「Inventory(資源清冊)」頁面、您可以在 其中檢視儲存物件的詳細資料。

例如、按一下磁碟區圖示會顯示「效能/磁碟區」目錄頁面、其中會列出所選叢集中的所有磁碟區清單、從最 差效能到最佳效能的順序進行排序。

# <span id="page-4-0"></span>瞭解叢集檢視儀表板

Unified Manager叢集檢視總覽儀表板提供有關所管理叢集健全狀況的高階資訊。叢集檢視 儀表板包含兩個主要區段:受管理的叢集(左側)和叢集詳細資料(右側)。

下圖顯示監控八個叢集的Unified ManagerCluster View儀表板範例:

#### Dashboards / Cluster View

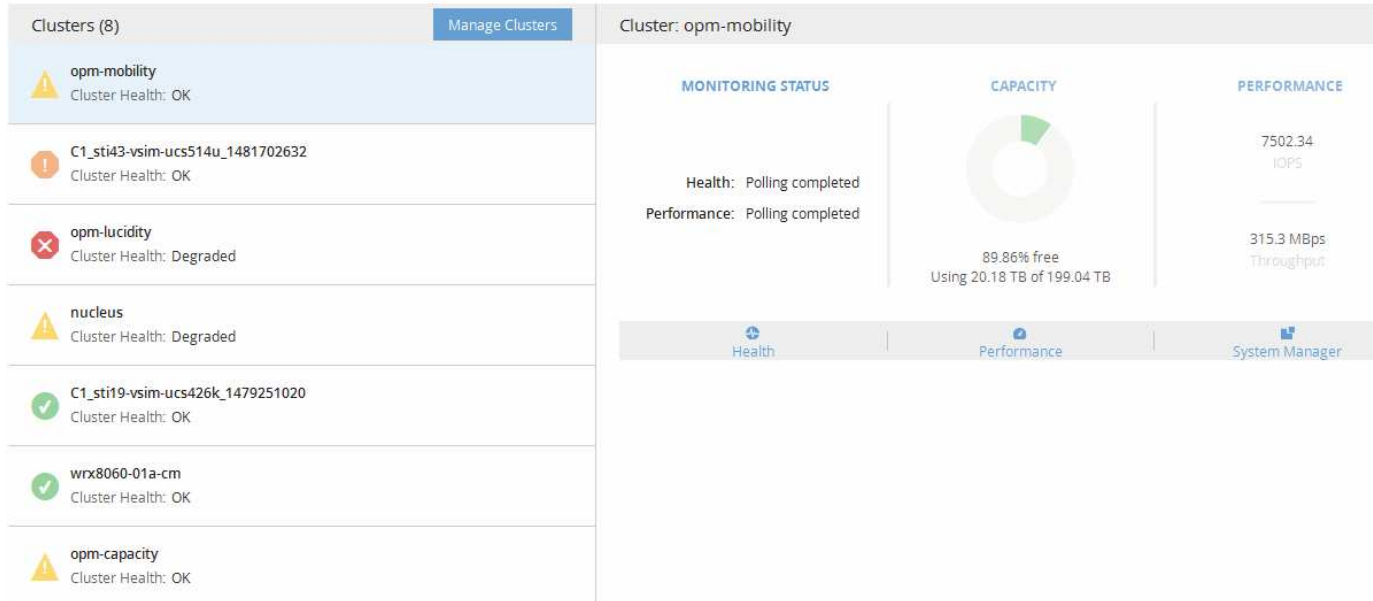

每個叢集名稱旁的狀態圖示可處於下列狀態:

- •重大( × ):已針對叢集報告一或多個作用中的重大事件。
- •錯誤( ):已針對叢集報告一或多個作用中錯誤事件。
- •警告(▲):已針對叢集報告一或多個作用中警告事件。
- •正常( ) :未報告叢集的作用中事件。

此色彩表示物件是否存在作用中(新的或已確認的)事件。不再使用的事件(稱為過時事件)不 會影響圖示的色彩。

若要顯示有關叢集的其他資訊、您可以執行下列其中一項動作:

- 您可以按一下叢集名稱、顯示叢集監控狀態、容量狀態和效能狀態的總覽資訊。
- 您可以按一下「管理叢集」以顯示「組態/叢集資料來源」頁面、您可在此頁面中檢視Unified Manager執行 個體所管理之所有叢集的詳細狀態資訊。

### <span id="page-5-0"></span>儀表板視窗說明

您可以使用儀表板頁面快速瀏覽正在監控的物件。

### 儀表板**/**總覽頁面

 $(i)$ 

「儀表板/總覽」頁面會以圖表形式顯示叢集、集合體和儲存虛擬機器(SVM)等儲存物件 的健全狀況。根據所產生的可用度、容量、效能及保護相關事件、這些儲存物件會歸類為 健全、有風險或發生事件、或是與保護相關的事件、並歸類為健全、警告或錯誤。

#### 叢集無法連線的長條

當無法連線至叢集時、Unified Manager會在每個頁面頂端的列中顯示詳細資料。如果所有叢集都可連線、則此 窗格會隱藏。

您可以按下F5來重新整理窗格中顯示的資訊。此動作可確保窗格顯示目前無法連線之叢集的最新資訊。例如、 如果移除具有「叢集無法連線」事件的叢集、或事件狀態為「已過時」、則當您重新整理窗格時、該事件的相關 資訊將會移除。

您可以按一下「詳細資料」按鈕、檢視無法連線的叢集詳細資訊。此動作會開啟「事件」目錄頁面。關閉長條之 後、只有當您重新登入Unified Manager時、才會再次顯示長條圖。

#### 總覽區

• 可用度窗格

顯示Unified Manager所監控之叢集、集合體及SVM的可用度資訊。儲存物件被分類為健全、有風險或有事 件。例如、缺少備用磁碟的叢集狀態會顯示為「有風險」。

此窗格也會顯示每個類別中的儲存物件數目。按一下任何物件總計、即可前往該物件的頁面。例如、按一下 叢集總計、您就會進入「健全狀況/叢集」資源清冊頁面。按一下欄頂端的數字、即可前往「事件」目錄頁 面。

• 容量窗格

顯示由Unified Manager監控之集合體和SVM容量的相關資訊。儲存物件被分類為健全、有風險或有事件。 例如、已使用容量已達到完整臨界值的Aggregate狀態會顯示為「有風險」。

此窗格也會顯示每個類別中的儲存物件數目。

• 效能窗格

顯示有關由Unified Manager監控之叢集、SVM和磁碟區效能的資訊。根據所產生的效能相關事件、儲存物 件會分類為健全、有風險或有事件。例如、磁碟區的I/O回應時間已達到最大臨界值的狀態、會顯示為「有事 件」。

此窗格也會顯示Unified Manager所監控的叢集、SVM和磁碟區總數。按一下任何物件總計、即可前往該物 件的頁面。例如、按一下叢集總計會進入「效能/叢集」資源清冊頁面。

• 保護窗格

顯示Unified Manager監控的保護關係資訊。保護關係分為「健全」、「警告」或「錯誤」。例如、延遲期間 超過延遲警告臨界值的關聯會顯示為「警告」。

此窗格也會顯示每個保護類別中的儲存物件總數。按一下「延遲狀態」、「非同步資料庫」、「非同步鏡 射」或「同步」類別的連結、即可在「保護/磁碟區關係」頁面中找到這些物件的篩選清單。

### 儀表板**/**效能頁面

您可以使用Unified Manager效能儀表板來檢視所有受監控叢集的高層效能狀態。當Unified Manager無法與監控的叢集通訊時、「儀表板/效能」頁面也會顯示橫幅訊息。

#### 總覽

叢集的排序依據嚴重性、使用下列條件:

- 1. 如果叢集無法連線、
- 2. 如果叢集有一或多個作用中的關鍵效能事件(紅色物件圖示)。
- 3. 如果叢集有一或多個作用中的警示效能事件(黃色物件圖示)。
- 4. 如果叢集沒有作用中的效能事件(綠色物件圖示):叢集會依最高IOPS排序。

當使用者定義的效能臨界值原則超過臨界限制時、就會產生重大事件。當使用者定義的效能臨界值原則超過警告 限制、或超過系統定義的臨界值原則或動態臨界值時、就會傳送警告事件。

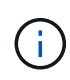

排序順序取決於作用中(新的或已確認的)事件總數、而非具有事件的物件數目。例如、如果叢 集A有七個重大磁碟區延遲事件、而且叢集B有兩個重要的磁碟區延遲事件和兩個關鍵節點IOPS 事件(總共四個關鍵事件)、即使叢集B有兩個紅色物件圖示、叢集A(有一個紅色物件圖示)仍 會在清單上顯示得較高。

每個叢集都會顯示下列常見的監控事件類型:

- 儲存虛擬機器(SVM)、磁碟區和LUN的延遲事件
- 節點和SVM的IOPS事件
- 節點和SVM的Mbps事件
- 用於節點和集合體的效能容量
- 節點和集合體的使用率事件

Unified Manager可接收其他儲存物件和計數器的效能事件、例如、集合體的Mbps事件、以及磁碟區的IOPS事 件。如果叢集有這些類型的事件、叢集名稱旁的圖示會指出警告(黃色)或嚴重(紅色)事件。如果五個計數器 面板圖示中沒有黃色或紅色的圖示、此圖示可能表示事件存在、因為這些事件類型不符合現有的計數器面板類 別。

您可以按一下物件圖示來顯示該物件的「效能詳細目錄」頁面、您可以在此檢視此叢集中該類型的所有物件。例 如、按一下Volume圖示會顯示「Performance / Volume Inventory」(效能/ Volume資源清冊)頁面、其中會顯 示所選叢集中所有磁碟區的清單、從最差到最佳的效能排序。

#### 效能計數器

每個叢集都有五個效能計數器、每個計數器都顯示在獨立的面板中。此資訊會在每五分鐘收集期間之後自動更新 :

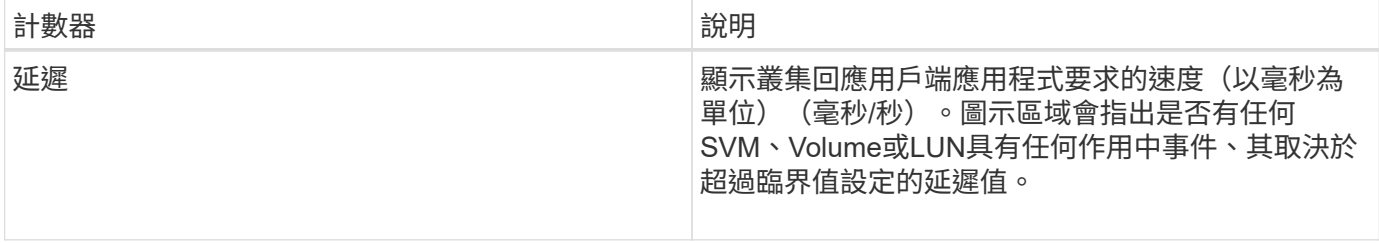

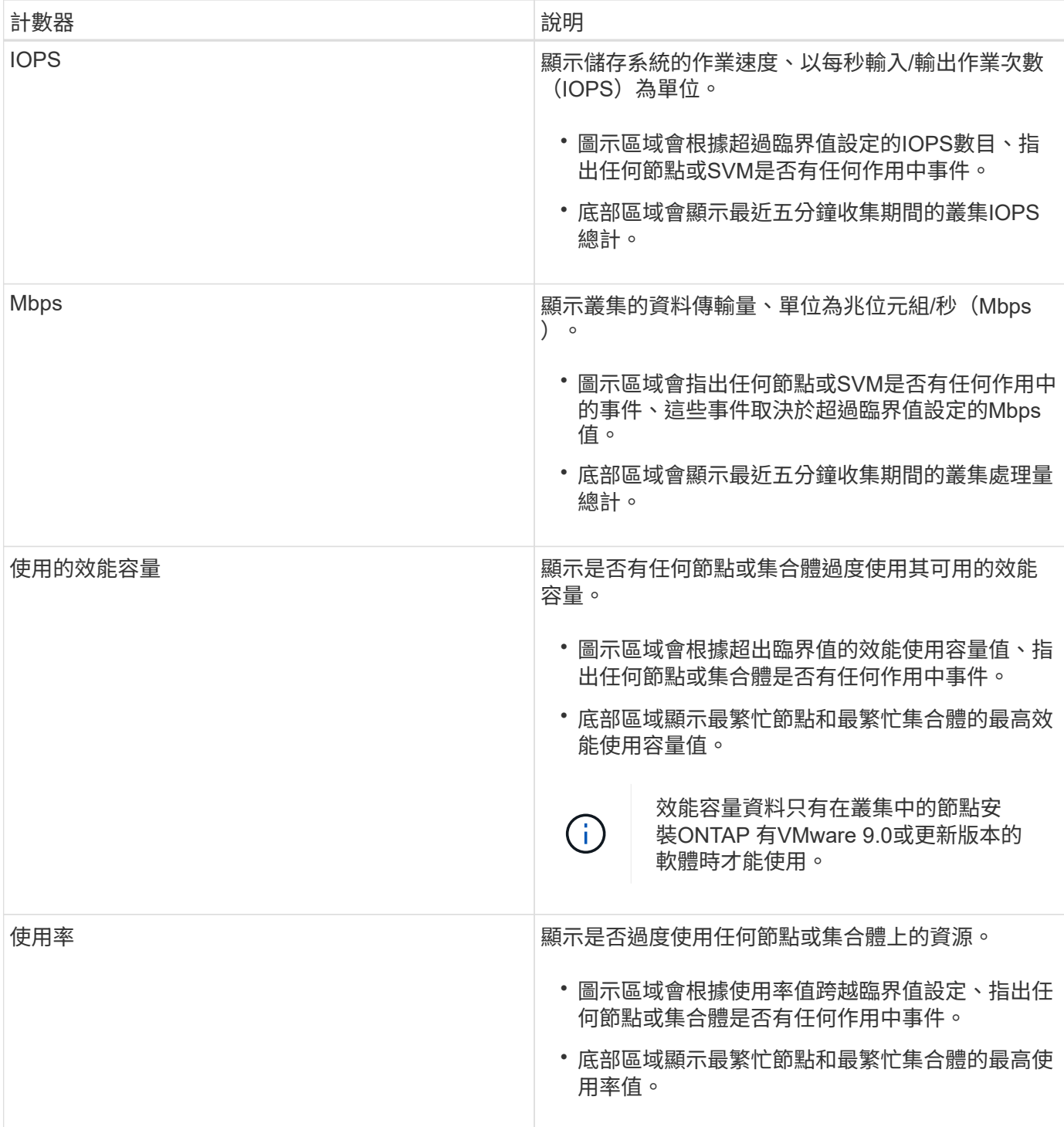

省略符號(…)在標頭區域中、表示目前正在收集效能資料。

您可以按一下「檢視叢集詳細資料」來顯示效能事件的叢集、以顯示「效能叢集登陸」頁面、您可以在其中檢視 叢集和其他儲存物件的詳細效能資訊。

### 叢集狀態訊息

如果Unified Manager管理的叢集無法使用、效能計數器上方會顯示狀態訊息橫幅。如果叢集無法連線、狀態訊 息橫幅右側會顯示\*詳細資料\*按鈕。按一下狀態訊息中的\* Details(詳細資料)按鈕、即可瀏覽至叢集資料來源 頁面、其中會顯示有關問題的完整資訊。在「叢集資料來源」頁面上、您可以找到疑難排解導致叢集無法使用之 儀表板**/**叢集檢視頁面

「儀表板/叢集檢視」頁面會顯示所管理叢集的概觀資訊。

單擊\*管理叢集\*會進入「組態/叢集資料來源」頁面。

按一下叢集會顯示叢集的監控狀態、容量狀態和效能狀態的總覽資訊。

叢集檢視儀表板包含兩個主要區段:受管理的叢集(左側)和叢集詳細資料(右側)。

「管理的叢集」區段

列出Unified Manager正在監控的所有叢集。清單中的每個叢集都提供下列詳細資料:

- •叢集狀態圖示:狀態可能為「Critical」(嚴重)( χ )、錯誤( ⌒ )、警告( ⌒ )或正常( ✓ )。
- IP位址或主機名稱:提供叢集的主機名稱、以及IP位址或FQDN。
- 叢集健全狀況:提供Unified Manager所監控之叢集健全狀況的相關資訊。

健全狀況狀態可以有下列其中一個值:「OK(確定)」、「OK(確定)」、「OK(正常 )」、「Degraded(抑制)」、「Components…(降級)」

叢集詳細資料區段

提供所選叢集的監控狀態、容量和效能等相關資訊。

• 監控狀態:顯示持續的健全狀況和效能監控狀態。

監控狀態可以有下列值:「Discovering(探索)」、「Poll completed(輪詢完成)」、「Poll failed(輪詢 失敗)」或「Not Available當對應的監控工作(健全狀況或效能)失敗時、監控狀態會顯示錯誤訊息。

- 容量:顯示所選叢集的總儲存容量、已使用容量及可用儲存容量。
- •效能:以IOPS(每秒輸入/輸出作業數)和所選叢集的平均處理量(每秒MB)顯示叢集的平均作業速度。

「詳細資料」區段也提供指向OnCommand 各個叢集詳細資料頁面的導覽連結、這些頁面包含哪些應用程式:

- 健全狀況連結會導覽至所選叢集的健全狀況/叢集詳細資料頁面。
- 「效能」連結會導覽至所選叢集的「效能/叢集詳細資料」頁面。
- System Manager連結會導覽至OnCommand 適用於《支援系統管理程式》的登入頁面、以便您管理叢集設 定。

#### 版權資訊

Copyright © 2023 NetApp, Inc. 版權所有。台灣印製。非經版權所有人事先書面同意,不得將本受版權保護文件 的任何部分以任何形式或任何方法(圖形、電子或機械)重製,包括影印、錄影、錄音或儲存至電子檢索系統 中。

由 NetApp 版權資料衍伸之軟體必須遵守下列授權和免責聲明:

此軟體以 NETAPP「原樣」提供,不含任何明示或暗示的擔保,包括但不限於有關適售性或特定目的適用性之 擔保,特此聲明。於任何情況下,就任何已造成或基於任何理論上責任之直接性、間接性、附隨性、特殊性、懲 罰性或衍生性損害(包括但不限於替代商品或服務之採購;使用、資料或利潤上的損失;或企業營運中斷),無 論是在使用此軟體時以任何方式所產生的契約、嚴格責任或侵權行為(包括疏忽或其他)等方面,NetApp 概不 負責,即使已被告知有前述損害存在之可能性亦然。

NetApp 保留隨時變更本文所述之任何產品的權利,恕不另行通知。NetApp 不承擔因使用本文所述之產品而產 生的責任或義務,除非明確經過 NetApp 書面同意。使用或購買此產品並不會在依據任何專利權、商標權或任何 其他 NetApp 智慧財產權的情況下轉讓授權。

本手冊所述之產品受到一項(含)以上的美國專利、國外專利或申請中專利所保障。

有限權利說明:政府機關的使用、複製或公開揭露須受 DFARS 252.227-7013(2014 年 2 月)和 FAR 52.227-19(2007 年 12 月)中的「技術資料權利 - 非商業項目」條款 (b)(3) 小段所述之限制。

此處所含屬於商業產品和 / 或商業服務(如 FAR 2.101 所定義)的資料均為 NetApp, Inc. 所有。根據本協議提 供的所有 NetApp 技術資料和電腦軟體皆屬於商業性質,並且完全由私人出資開發。 美國政府對於該資料具有 非專屬、非轉讓、非轉授權、全球性、有限且不可撤銷的使用權限,僅限於美國政府為傳輸此資料所訂合約所允 許之範圍,並基於履行該合約之目的方可使用。除非本文另有規定,否則未經 NetApp Inc. 事前書面許可,不得 逕行使用、揭露、重製、修改、履行或展示該資料。美國政府授予國防部之許可權利,僅適用於 DFARS 條款 252.227-7015(b)(2014 年 2 月)所述權利。

商標資訊

NETAPP、NETAPP 標誌及 <http://www.netapp.com/TM> 所列之標章均為 NetApp, Inc. 的商標。文中所涉及的所 有其他公司或產品名稱,均為其各自所有者的商標,不得侵犯。